# **TUTORIEL VOKI**

### **Présentation :**

Voki est un site web permettant de créer des avatars (personnages virtuels) qui grâce à un moteur text-to-speech, lisent de courts textes, ou bien font une lecture animée d'un enregistrement audio. On trouve le site à l'URL [http://www.voki.com](http://www.voki.com/)

## **1- Créer son compte :**

Cette création est gratuite mais nécessaire pour utiliser le site *Voki*.

Sur la page d'accueil, cliquer sur *Register* (en haut, à droite).

Compléter les champs de la fenêtre qui s'ouvre puis valider par *Sign up*.

On reçoit alors un mail sur l'adresse indiquée précédemment dans lequel il faut cliquer sur le lien audessous de la ligne « *Welcome to Voki* ». Cette opération est nécessaire pour activer la création du compte.

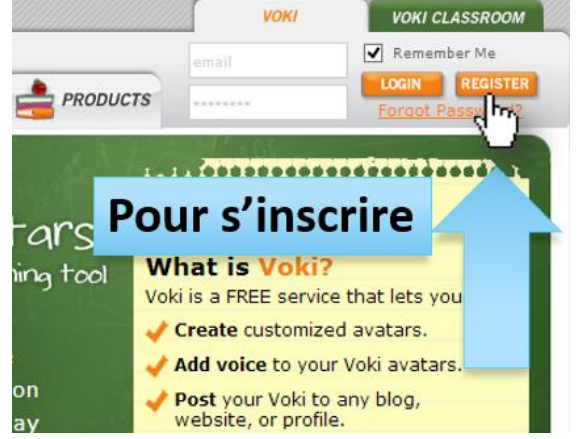

On accède alors à son compte en saisissant son adresse mail et le mot de passe indiqué lors de l'enregistrement du compte.

> Voki For My Site About Me Create a Voki, add audio...

> > Create A New Voki

#### **2- Créer un avatar Voki :**

Commencer par cliquer sur l'onglet « My Voki » puis sur « Create a New Voki. »

Dans l'interface de création, vous disposez de plusieurs zones :

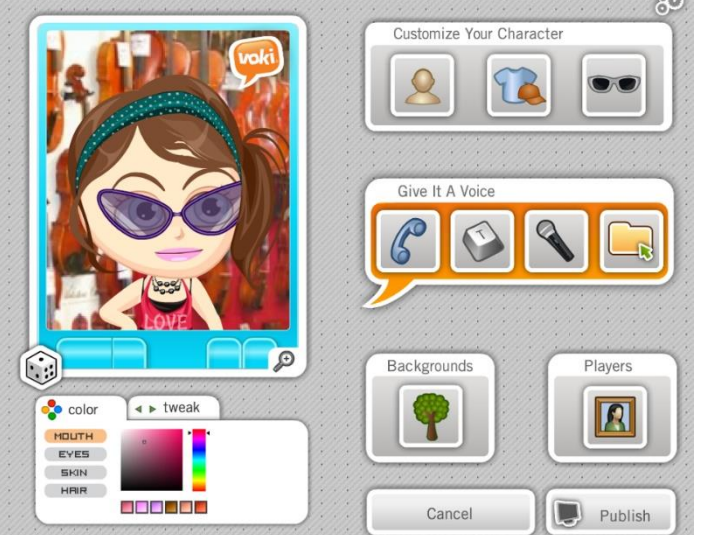

**EDU**'aspect de votre avatar **ED** La voix et les paroles à générer **ED**L'arrière-plan de l'avatar

Add code to your site

BON

Update it from her

(background)

**ED** L'aspect de l'interface du lecteur

### **L'aspect de l'avatar :**

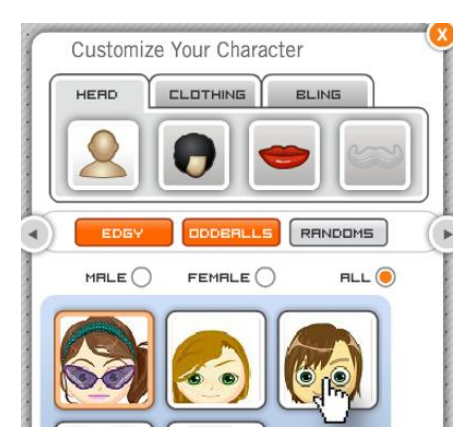

## Choisissez l'apparence du visage (plusieurs collections sont disponibles).

Choisissez les vêtements.

Choisissez les accessoires.

En général, cette phase de création plait beaucoup aux élèves (ce qui peut générer une hausse de la motivation).

Cliquez sur « Done » lorsque vous avez terminé.

### **3. L'audio :**

Vous avez trois possibilités :

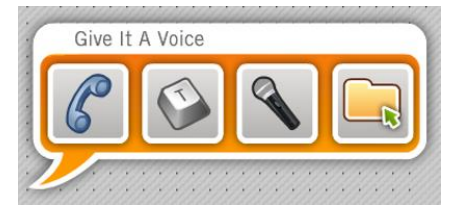

- Saisir ou coller un texte (qui sera lu par le logiciel)

- Enregistrer votre voix à l'aide du microphone de votre ordinateur ou outil mobile (60 sec. Max)

- Télécharger un fichier audio déjà enregistré sur votre ordinateur.

**Enregistrer à l'aide du microphone** : Apparaît lors de la première utilisation une fenêtre « paramètres d'Adobe Flash Player » vous demandant l'autorisation d'accéder à votre microphone. Cochez « Autoriser ».

En vous servant de votre microphone vous pouvez faire un enregistrement ausio d'une ongueur maximale de 60 secondes :

- Cliquez sur « Record », puis parlez.
- Une fois terminé, cliquez sur « Stop » et vous entendrez aussitôt votre enregistrement.
- Vous avez la possibilité de recommencer l'enregistrement ou de le savegarder.
- Donnez ensuite un nom à votre enregistrement et cliquez sur « OK ». Pour information : l'enregistrement n'est pas sauvegardé en local sur votre poste mais sur les serveurs de Voki.

#### **Saisir un texte :**

Vous devez saisir votre texte dans le champ de saisie. En fonction de la langue choisie nous vous conseillons de constater à l'écoute si le rendu est satisfaisant et de changer de voix si cela ne vous convient pas.

#### **Télécharger un fichier audio :**

Cliquez sur « Browse » et sélectionnez le fichier mp3 de votre choix.

#### **4. Publier l'avatar :**

Lorsque vous êtes satisfait de votre avatar, publiez le en cliquant sur « Publish ». Nommez votre production.

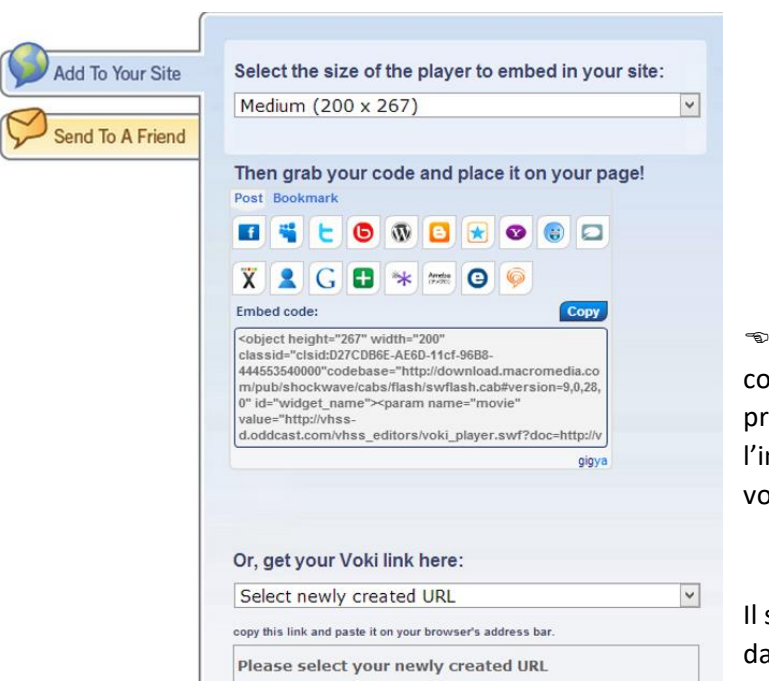

#### **5. Intégrer un avatar dans un blog ou un site web (embed code)**

 Cliquez sur « Copy » pour copier le code en langage HTML dans le presse-papier afin de pouvoir l'intégrer dans le code source de votre blog ou page web (html).

Il suffira alors de coller le code source dans votre page web.